# **9 Betrachten - Auslesen der Bild - Event Dateien**

## **Grundsätzliches zur Einzelbildabspeicherung mit Vor und Nachbildern ohne Ton. Abzuspielen mit dem Mobotix Event Player**

Aufzeichnungsstart des Event Bildes oder der Bildserie als Einzelbildspeicherung

- Set Up Menue Ereignissteuerung Sensoren auswählen
	- Set Up Menue Aufzeichnungen Einzelbildaufzeichnung

#### **A Ordnerstruktur**:

Pro Ereignis (Event ) ein Ordner mit bis zu 50 Vor und 50 Nachbildern

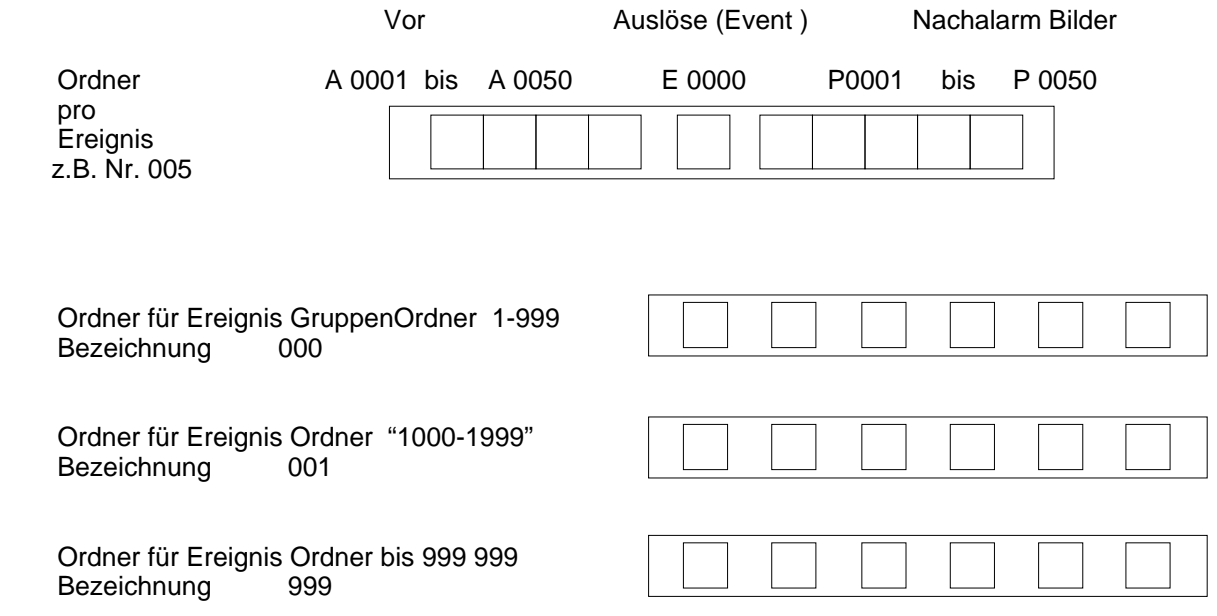

#### **Die klare, Struktur mit vielen Unterordnern ist auf den in der Kamera integrierten Mobotix Eventplayer ausgelegt.**

Er ermöglicht ein schnelles, bequemes Auswerten durch vor - rückwärts, schnell oder langsames durchblättern der Bilder.

**Beim Kopieren, Verschieben oder Löschen der vielen Bilddaten Ordner entsteht systembedingt viel Rechenaufwand und damit auch Rechenzeit.** 

**Bei der Einzelbildspeicherung mit Vor und Nachbildern wird der Server stark belastet** 

#### Kapitel: 9

## **B Zeitverlauf** bei **Einzelbildaufzeichnung** in Millisec.

#### Einzelbildspeicherung

Auslöse Sensoren auswählen: Set Up Menue - Ereignissteuerung

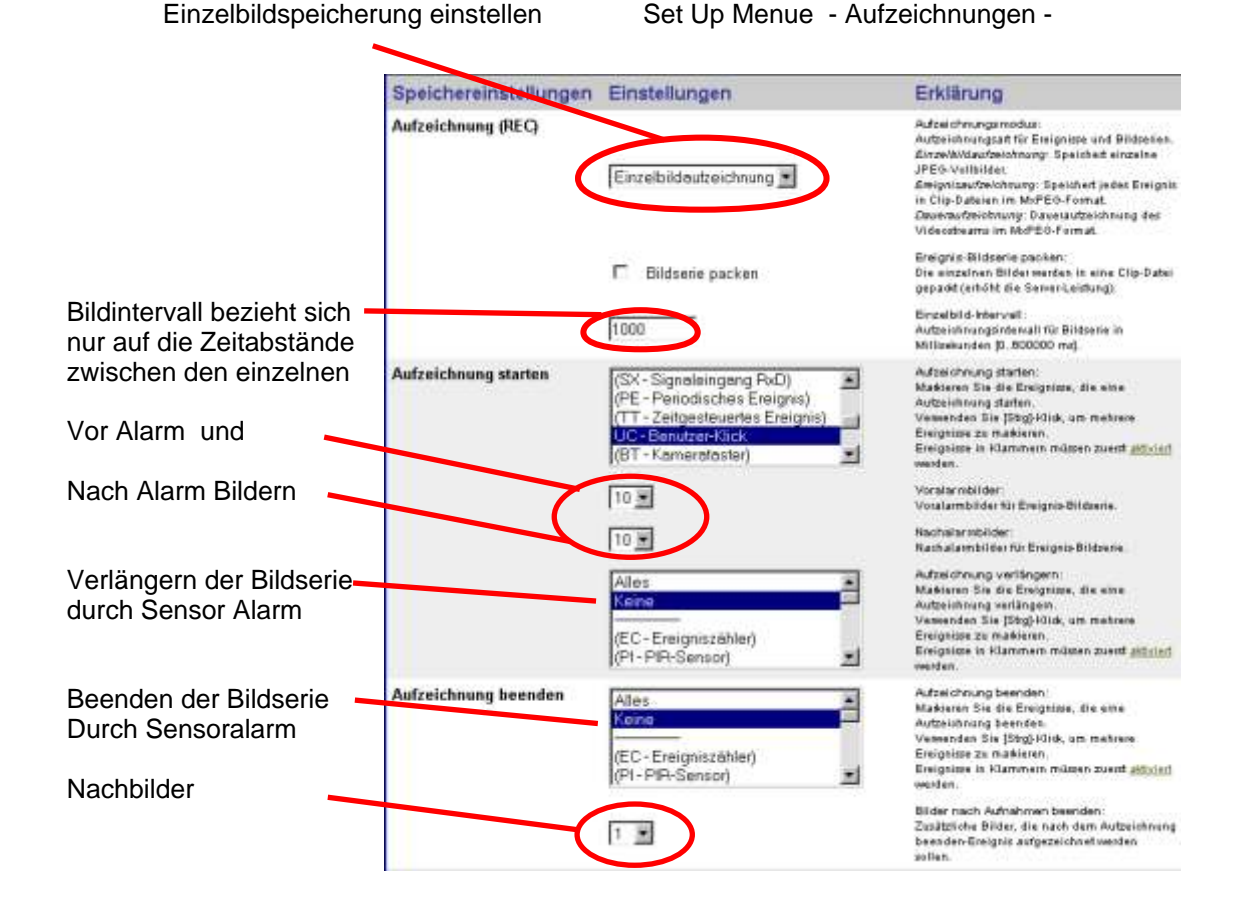

#### **Gesamtzeit Berechnung Totzeit Voralarm - Event - Nachalarm - Nachlaufbilder**

Beispielsdaten: Bildintervall 1 Sec. = 1000ms; Voralarm Bilder 4; Nachalarm Bilder 5 Verlängerung durch Sensor 1 mal; Nachlaufbilder 2 Nachtotzeit in Sec.

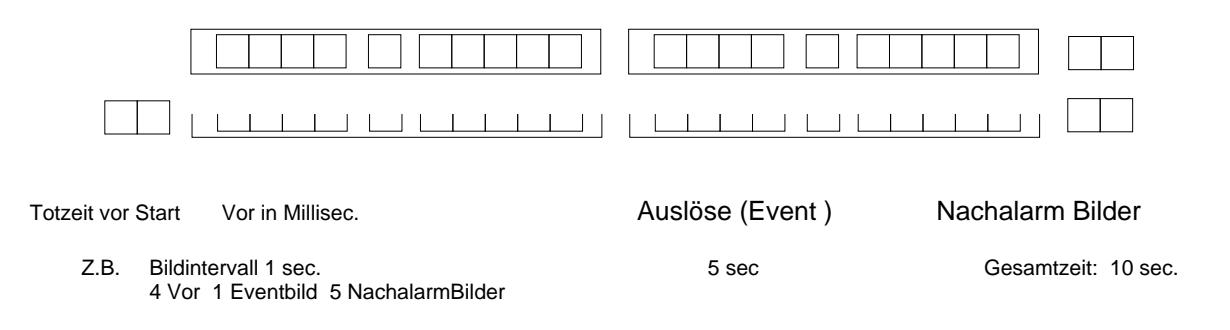

## **C Einzelbildspeicherung Eigenheiten**

## Beispieldaten:

- Aufzeichung Intervall 1 sec. ; 10 Vor AlarmBilder; 10 Nachalarm Bilder Aufgabe:

- UC Event auslösen

- Mehrmals die intern gespeicherten Eventbilder herunterladen, anschließend löschen Frage: was zeigt der Eventplayer an, welche Bilddateien werden gespeichert ?

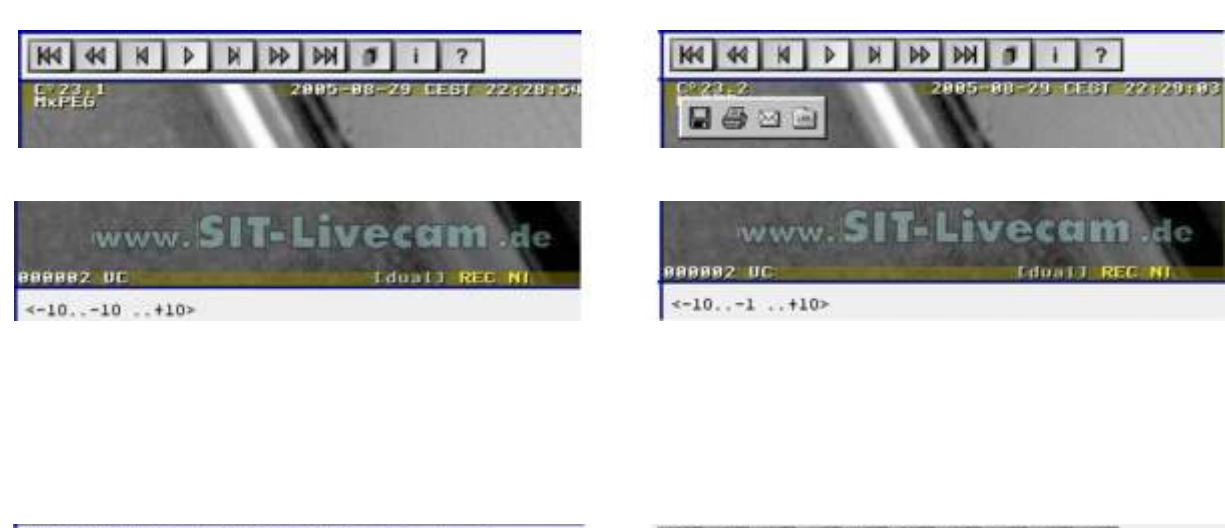

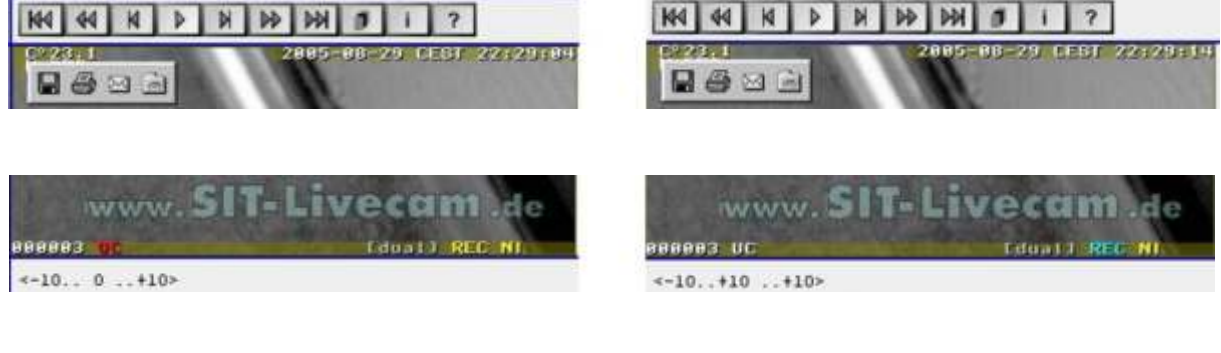

Kapitel: 9.1

# **9.1 Ordner Struktur des Mobotix Event Players**

## **Dateibezeichungen** nach Herunterladen auf Auswertrechner:

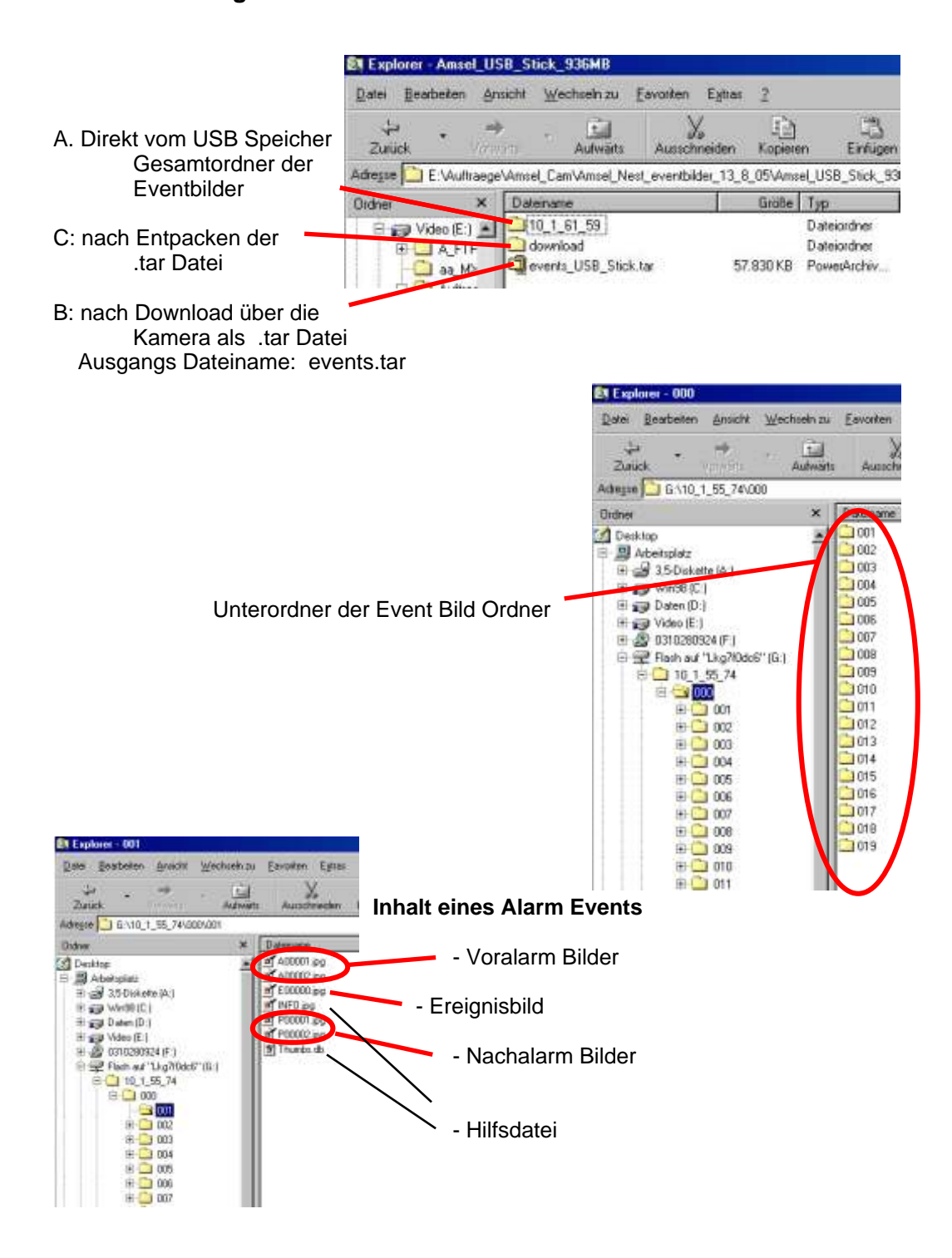

# **9.2 Event Player Anleitung**

## **Umschaltung auf Eventplayer:**

- IP Adresse der Kamera in den Browser des Auswertrechners eingeben<br>- Play Button Anwählen **beiter aus der Frentbilder durchblättern** 
	- Eventbilder durchblättern

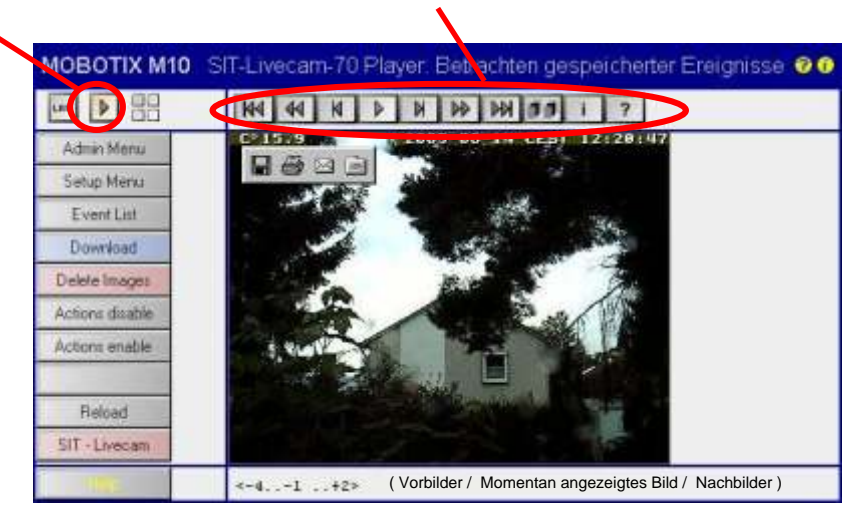

#### **Sinn des Players:**

- Der Player kann beim direkten betrachten mittels Kamera, wie auch auf Internet basierenden Seiten eingesetzt werden.
- Der Player ermöglicht die Bilder der Reihenfolge nach zu betrachten.
- Die einzelnen Bilder werden sofort nach dem jeweiligen Laden angezeigt.
- Keine Werbung, Pop Ups, bzw. Rückgriffe ins Internet nötig.

### **Bildformat:**

Abgespielt wird das aufgezeichnete Bild. Eine Größenänderung ist nicht möglich.

#### **Geschwindigkeit:**

Im Standard Player ist diese auf zwei Stufen festgelegt. Bei Anklicken des einen Piktogrammes erscheint das Andere<br>Rennwagen: schnell

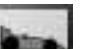

Fußgänger: langsam

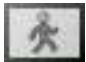

#### **Hinweis**:

- Es werden fortlaufend die einzelnen Bilder aus dem Speicher geladen und angezeigt.
- Ruckelnde Darstellung kann je nach Datenübertragung beim ersten Durchlauf sein.
- Ist der Player durchgelaufen, stehen die Bilder zum Vor-, / Zurückblättern bereit.
- Beim ersten Durchlauf ist kein Vorwärtssprung möglich
- Beim Erneuten Aufrufen bzw. Vor weiteren Durchläufen des Players wird das letzte Bild der Serie angezeigt.

# **Abspeichern** eines **Einzelbildes** aus der Bildserie:

- Durch Anklicken des gewünschten Bildes mit der "rechten Maustaste" und anschließendem "Linksklick" auf "Bild Speichern" - Bild um nennen **Achtung:** Alle Bilder haben im Player den gleichen Namen

Kapitel: 9.2.1

# **9.2.1 Symbole Mobotix Event Player Anleitung**

Durch die Bilder kann mittels Anklicken der Symbol navigiert werden.

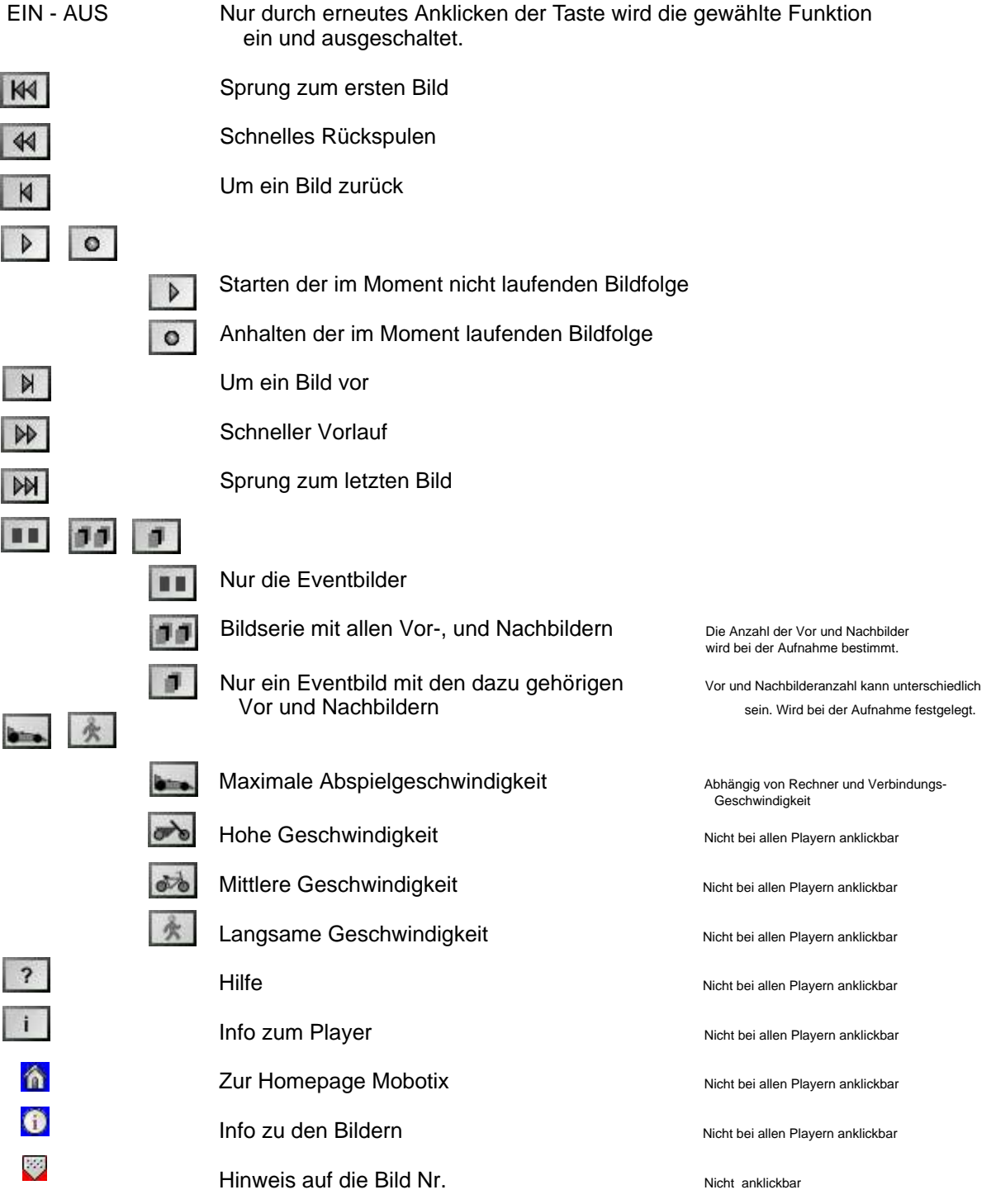

Kapitel: 9.3

# **9.3 Download der Bild - Event Dateien**

### **9.3.1 die kameraintern gespeicherten Bilder**

Mittels Kamera Menue

- Kamera IP Adresse
- Admin Menue
- Ereignisspeicherung
- Herunterladen der Eventbilder

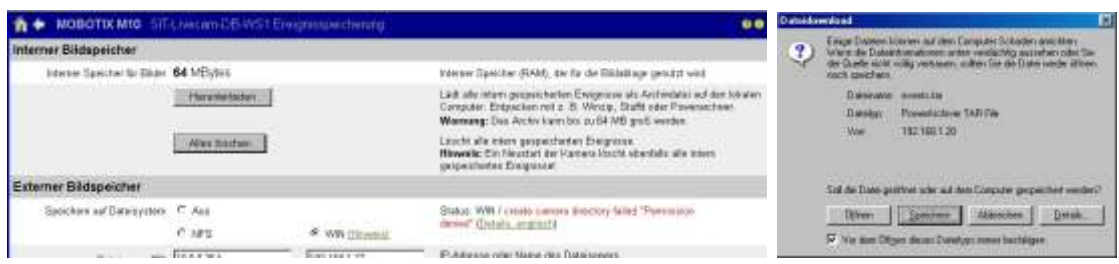

## **Achtung:**

- Werden parallel dazu weiterhin Bilder Events von der Kamera in den Speicher geladen, so wird nur der Bildbereich herunter geladen, der zum Zeitpunkt des Downloadbefehls im Speicher vorhanden war.
- ! Sollten sie anschließend den Ringspeicher löschen wollen, z.B. Um getrennte, aufeinander folgende Bilddateien archivieren zu können. Werden die **Bilder des Zeitraumes zwischen Download Befehl und Löschbefehl verloren gehen**.

## **Löschen des Ringspeichers in der Kamera**

"Alles löschen"

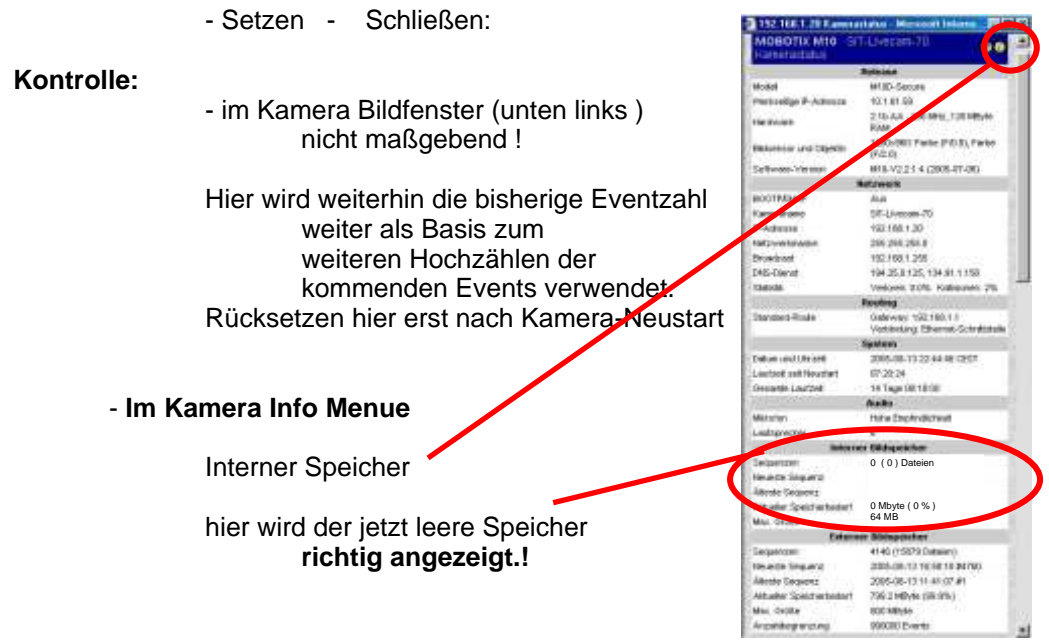

# **9.3.2 Download der auf USB Einheit gespeicherte Bilder mittels Kamera + SIT-Livecam Einheit**

**! Achten Sie darauf, dass der USB - Medienkonverter an der SIT-Livecam Bildfunk Einheit ordnungsgemäß eingeschaltet ist.**

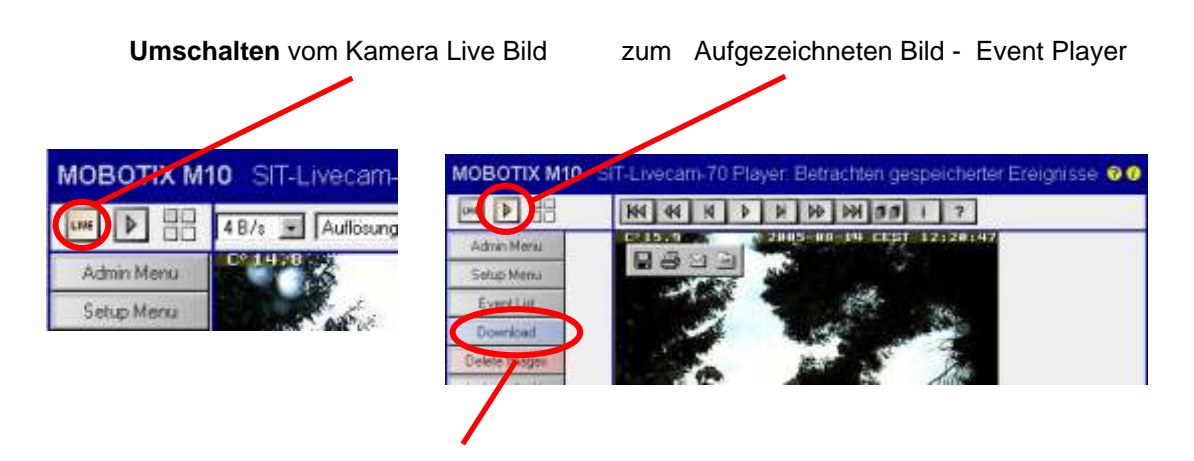

Download der auf externem Fileserver abgelegten Eventbilder z.B. USB Stick oder USB Festplatte

Bei großen Datenmengen wird nach Wartezeit der Hinweis erscheinen

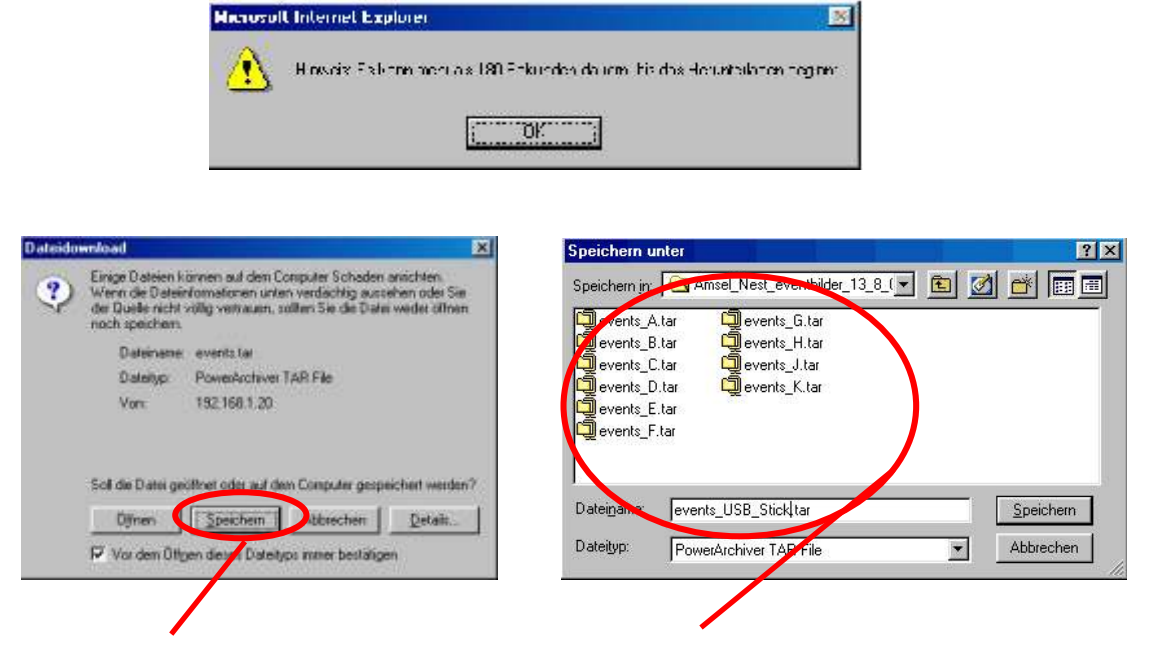

Speichern Speicherort auswählen

Je nach Datenmenge und Übertragungsrate kann eine erhebliche Wartezeit nötig sein.

=> Datenmenge / Datenübertragungsrate pro Sec. = Kopierzeit

Kapitel: 9.3.2

#### **Achtung: Gefahr von Datenverlust**

- ! Werden parallel zum Download weiterhin Bilder Events von der Kamera in den Speicher geladen, so wird nur der Bildbereich herunter geladen, der zum Zeitpunkt des Downloadbefehls im Speicher vorhanden war.
- ! Achten Sie auf genügend freien Arbeitsspeicher Ihres Rechners um die Kopien der vielen einzelnen Ordner handeln zu können.
- ! Löschen Sie erst nach der Kontrolle der kopierten Daten die Ursprungsdaten auf USB Stick oder Festplatte.

**Vergleichen Sie** nach dem Download die Ausgangsdatei mit der von Ihnen erzeugten Kopie.

Kriterien:

 Dateianzahl, Ordnerzahl ungefähre Dateigröße, da diese sich aufgrund der Umsetzung etwas ändern kann.

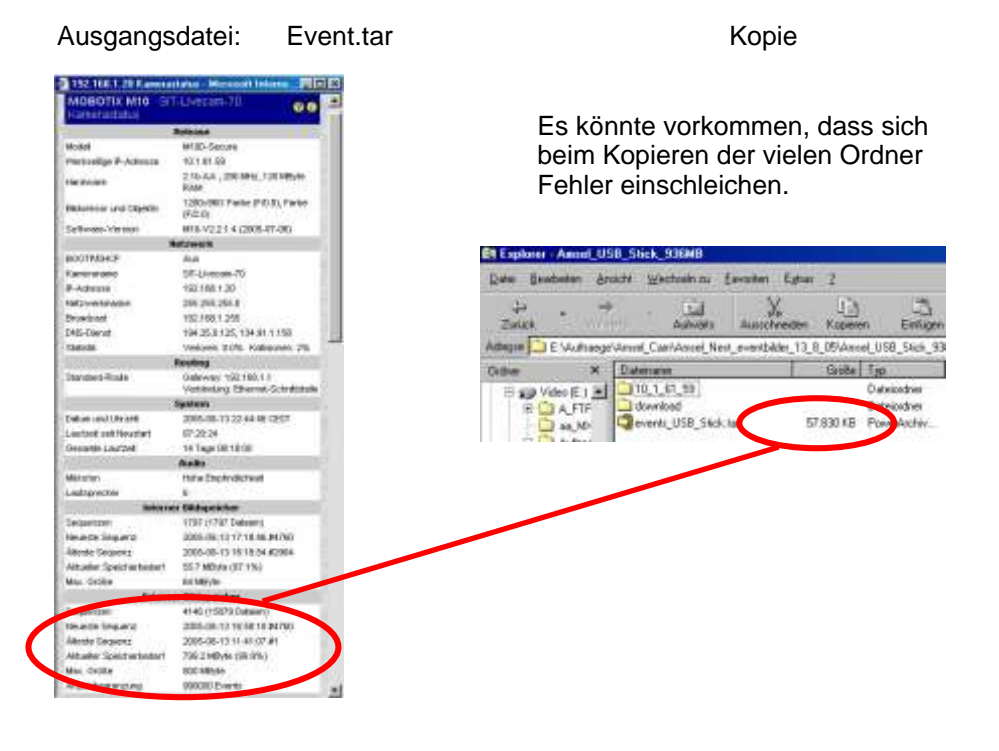

#### **Im Fehlerfall:**

- A. erneuter Download
- B. Bilddateien direkt mittels Explorer oder Netzwerk von dem USB Stick bzw der Festplatte auf den Rechner kopieren.

Kameraexterne In Betriebnahme des Mobotix Eventplayers siehe Kapitel 9.4 wird nötig

# **9.3.3 Löschen der Daten auf den Externen Fileserver ( USB )**

Der Externe Fileserver ist als Ringspeicher ausgelegt. D.h. Sollte die voreingestellte Speichergröße erreicht sein, wird automatisch die allererste Datei wieder gelöscht um Platz für die aktuelle Datei zu schaffen.

 Voreingestellte Ringspeichergrößen: 1 GB USB Stick 800MB 80 GB USB Festplatte 70 GB

Im Gegensatz zum kamerainternen Speicher können die Daten auf den jeweils eingeschalteten externen Fileserver (USB Stick bzw. USB Festplatte ) nicht per "Druckknopf" gelöscht werden.

#### **Gelöscht wird durch Reduzieren der Ringspeichergröße:**

Setzen Sie die maximale Speichergröße auf 1 MB

Beim weiteren Arbeiten der Kamera wird der bisher verwendete Speicher automatisch bis auf den Rest von 1 MB gelöscht.

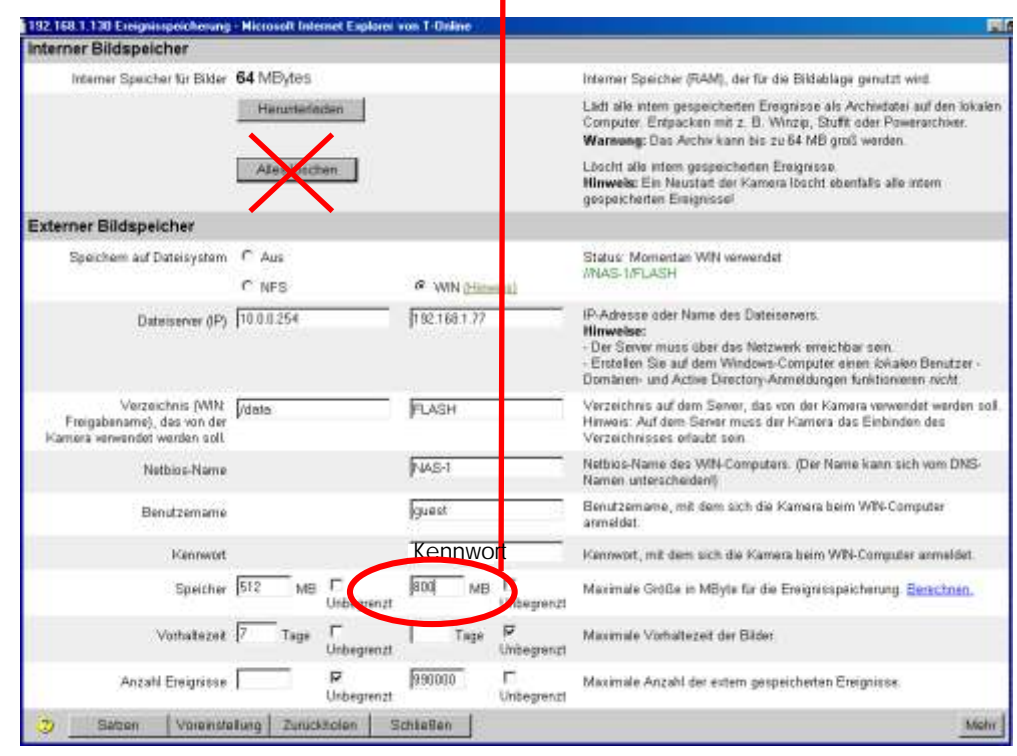

**Nach Setzen - Schließen => Neustart der Kamera durchführen.**

Kapitel: 9.3.4

# **9.3.4** Download der auf USB Einheit gespeicherten Bilder  **direkt auf den Auswertrechner per Netzwerk**

## **SIT - Livecam Bildfunk mit USB Speichereinheit muss eingeschaltet sein.**

## **9.3.4.1 USB Stick: unabhängig von der SIT-Bildfunkeinheit auswerten**

## **- Erst die USB Speicherung ausschalten**

( Taster betätigen und warten bis die LED erlischt )

- USB Stick von der SIT-Livecam- Bildfunk Einheit abziehen
- USB Stick in Computer einsetzen und USB Stick anwählen (Explorer oder Arbeitsplatz)
- Dateien **Kopieren**, wenn möglich **nicht verschieben**  ( es kann sonst ein Formatieren des USB Speichers nötig werden )

Weiteres Vorgehen ist für beide Arten gültig

#### **Achtung:**

Aufgrund der Ordnermenge und Dateigröße kann mit einer längeren Kopierzeit zu rechnen sein.

#### **Hinweis:**

- **Sie kopieren damit nur die reinen Eventdateien.**
- **Die Daten, und das HTML Programm zur Mobotix Player Darstellung ist nicht dabei.**

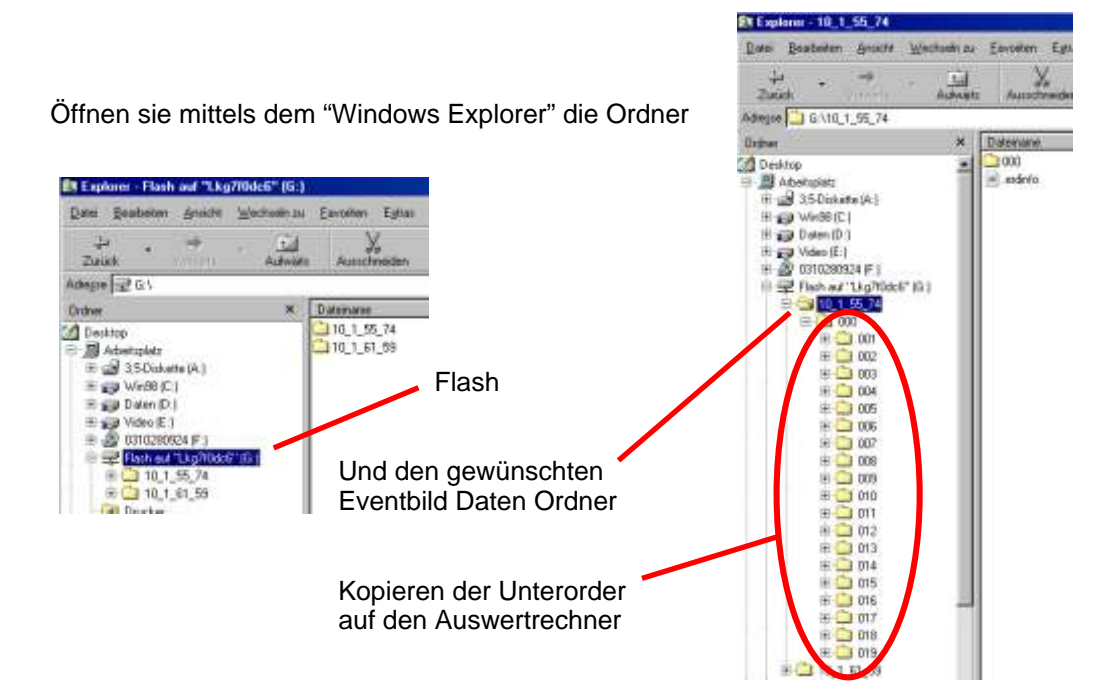

Copyright 2005 **and Containers and Containers** mail: info@sit-livecam.de Sit-Livecam Seeliger Netzwerkameras / Zubehör - Mobotix Secure Partner - Erdgebundene Luftaufnahmen aus 15m Höhe

Kapitel: 9.4

# **9.4 Externe Bildauswertung vorbereiten**

In den vorherigen Kapiteln wurden auf verschiedene Weise die Event Bilddaten von dem USB Speichermedium auf den Auswertrechner übertragen.

Diese Daten liegen jetzt als .tar Datei oder als Ordner mit dem WerksIP Namen der Kamera vor.

#### **9.4.1 Mobotix Player der .tar Datei in Betrieb nehmen:**

- Entpacken der .tar Datei.

Mittels Entkomprimierungs Software z.b: Powerarchivar, etc

Der Player ist in der ".tar" Datei enthalten

- Die Dateien werden in einem Ordner " Download " dargestellt.

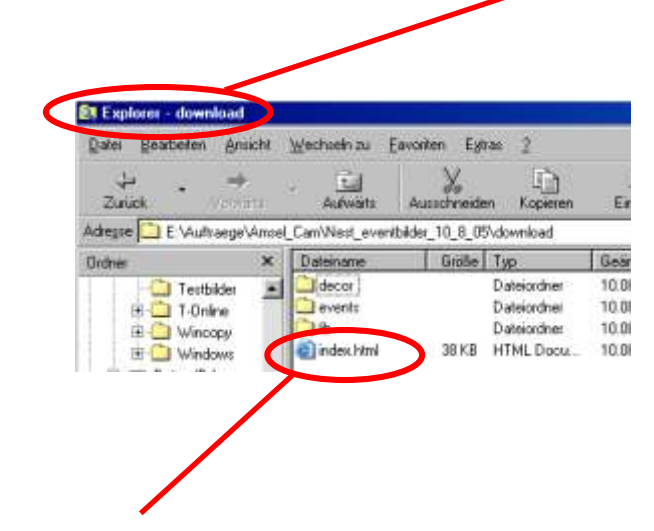

- Öffnen der "Index.htm" Datei in dem Ordner "Download "
- Der Mobotix Eventplayer Player startet nach kurzer Zeit selbstständig im Internet Explorer.

Die Bilder stehen damit zum Auswerten zur Verfügung.

#### **Anleitung zum Mobotix Event Player siehe Kapitel 9.2**

# **9.4.2 Mobotix Player und reine Bilddaten vom USB Speicher zusammensetzen**

#### **Hinweis:**

Wenn vom USB Speicher der Bilddaten Ordner "10.1.56.73 " auf den Auswertrechner kopiert wurde, muss zur Auswertung der Mobotix Event Player hinzugefügt werden.

#### **Dateien zusammenbringen:**

- Windows Explorer öffnen
- Neuen Ordner anlegen ( z.B. Test )
- Einfügen der Ordner:

 "Download" einer entpackten .Tar Datei

 Bilddateien Order " 10\_1\_55\_74 "

#### **Dateien umsetzen:**

- Inhaltsdateien des Ordners Events löschen

- Inhaltsdateien des Ordners 10\_1\_55\_74 in den Ordner Events kopieren

## **Die Anfangs Bildnummern der Eventbilder ermitteln**

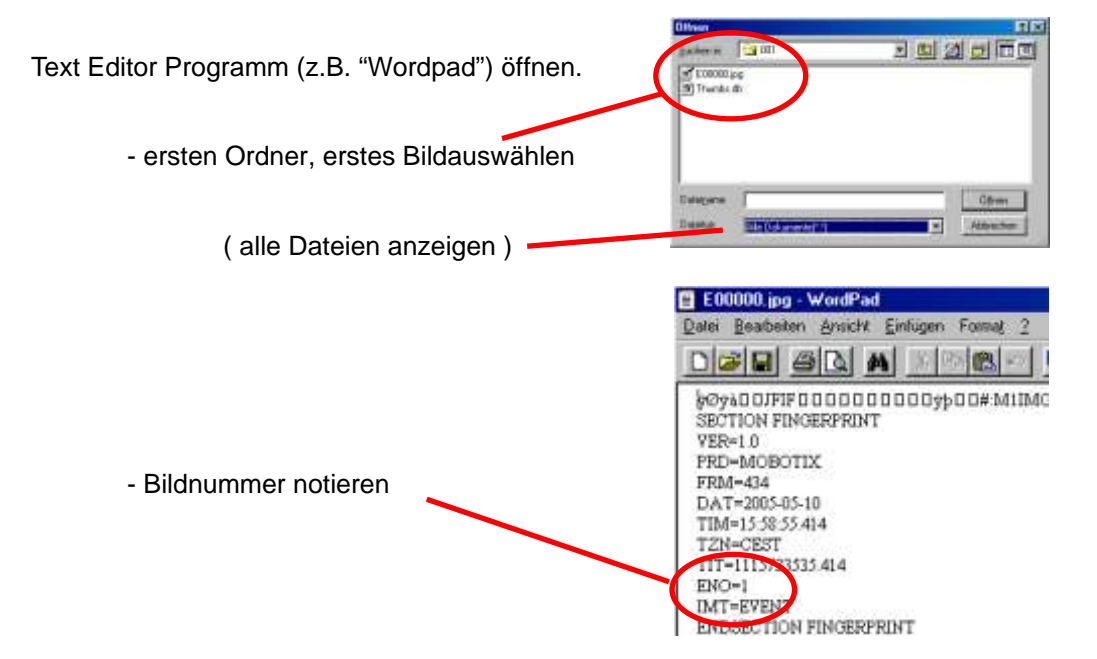

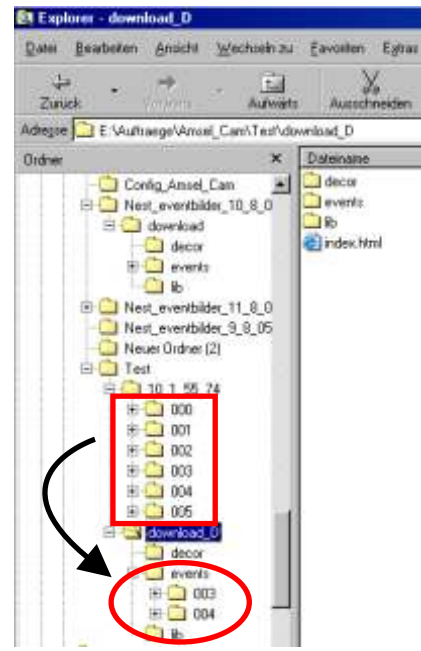

Kapitel: 9.4.2

# **Die End Bildnummern der gespeicheten Eventbild Serie ermitteln**

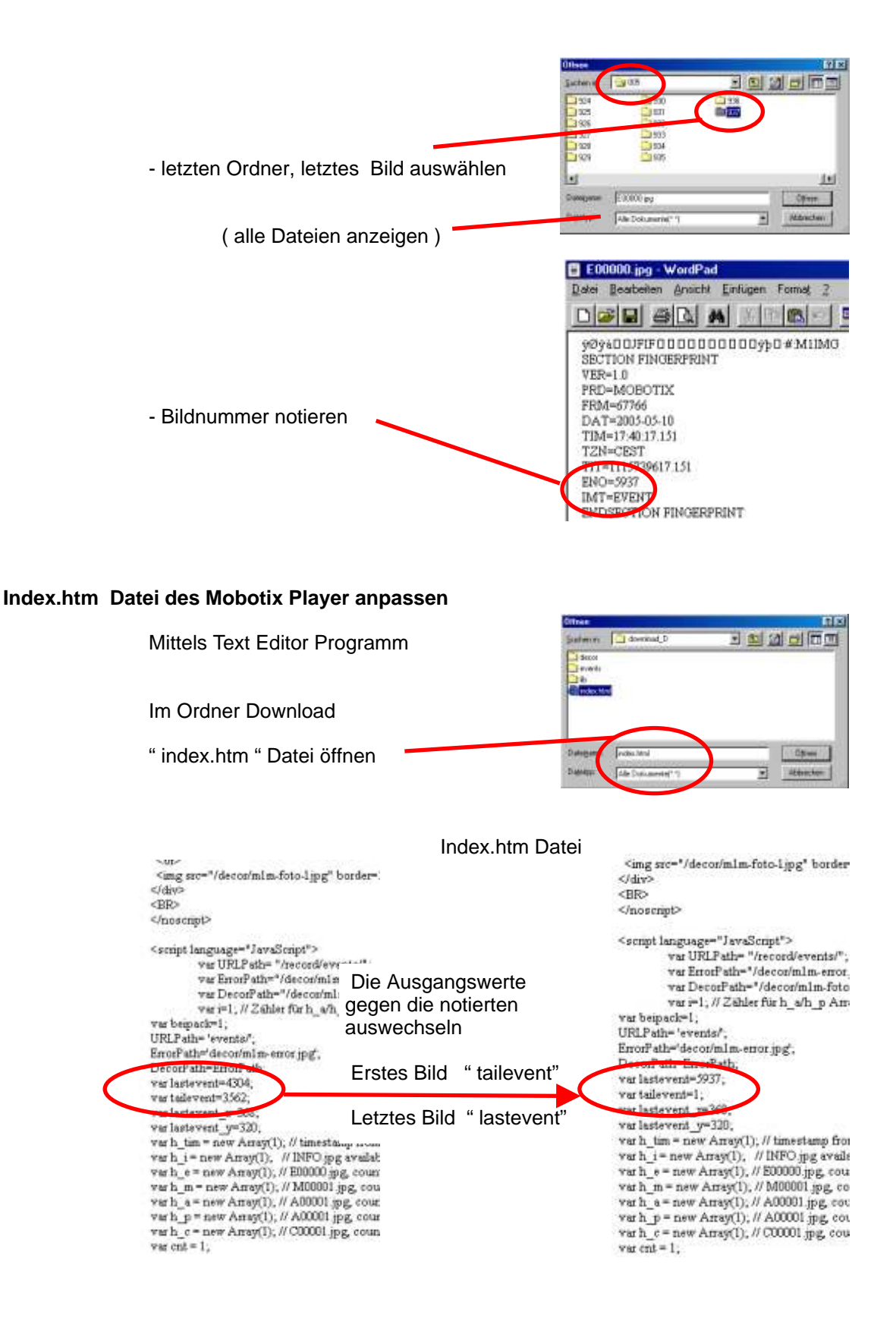

Kapitel: 9.4.2

# **" index.htm " Datei unter neuem Namen abspeichern**

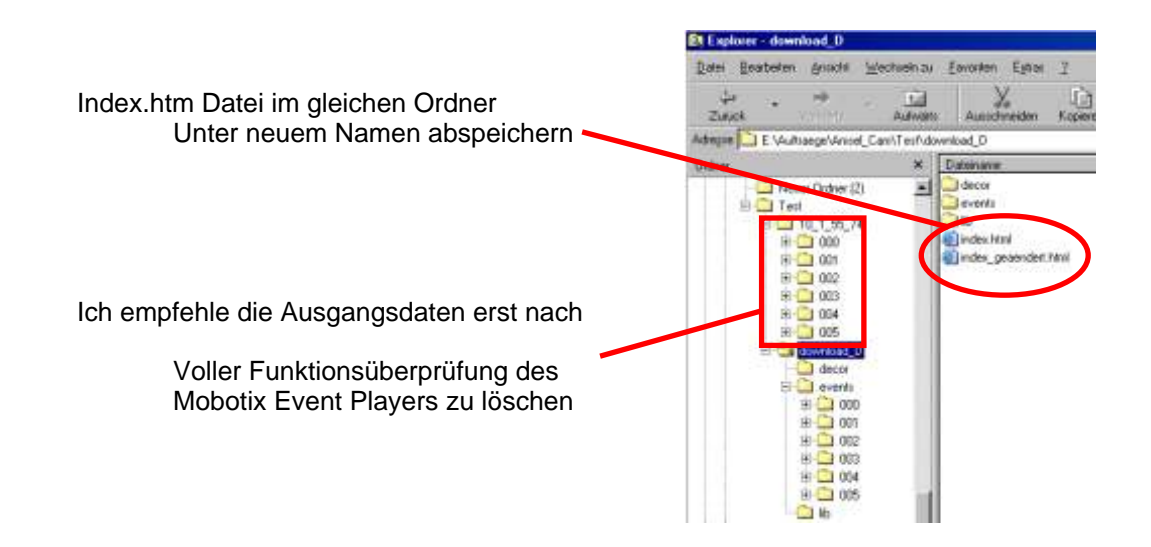

## **Starten des Mobotix Event Players**

Die Neue Index.htm Datei direkt aus dem Explorer durch Doppelklick starten.

Der Mobotix Eventplayer läuft selbstständig an.

Als Startbild wird das letzte Eventbild gezeigt.

## **Anleitung zum Mobotix Eventplayer** siehe Kapitel 9.2

#### **Diashow erzeugen:**

Aufgrund der Mobotix eigenen Ordnerstruktur mit immer gleich lautenden Bildbezeichnungen ist dies nicht ganz einfach.

Es stehen jedoch im Handel einschlägige Programme zur Verfügung.